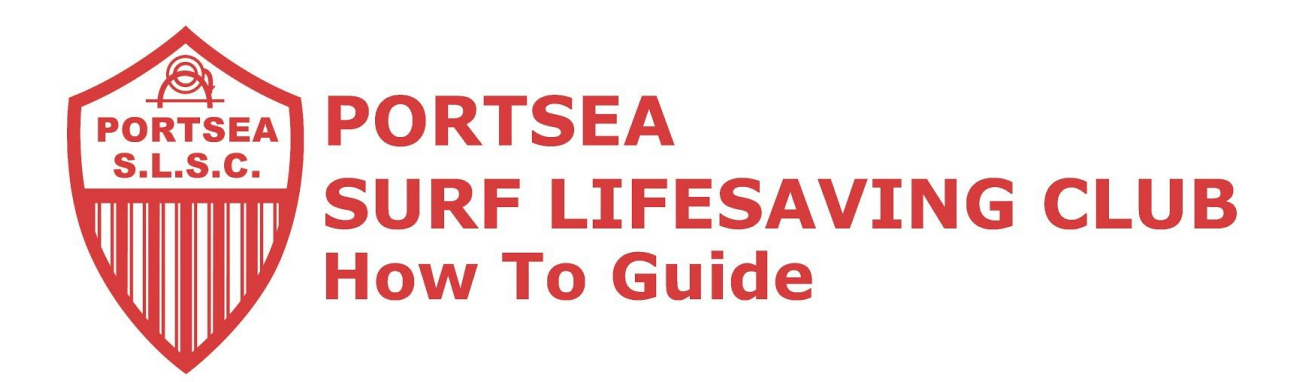

## **Email Forwarding Guide**

- **1.** Open your @Portsea email account.
- **2.** At the top right, click the gear
- **3.** Select Settings.

.

- **4.** Select the Forwarding and POP/IMAP tab.
- **5.** Click Add a forwarding address in the "Forwarding" section.
- **6.** Enter email to be forwarded to **xxxx@xxxxx.xxxx (E.G. john@example.com)**
- **7.** For your security, it will send a verification email to that address. Open your other email account and find the confirmation message from the Gmail team. If you're having trouble finding it, check your Spam folder.
- **8.** Click the verification link in that email.
- **9.** Back in your Gmail account, reload the page in your web browser look for the reload icon
- **10.** On the same Forwarding and POP/IMAP page in Settings, check that Forward a copy of incoming mail is selected and your email address is in the drop-down menu.
- 11. In the second drop-down menu, please select keep Gmail's copy in the Inbox (recommended).
- **12.** Click Save Changes at the bottom of the page.

If you have any problems please contact me at *[admin@portseasurf.com.au](mailto:admin@portseasurf.com.au)*